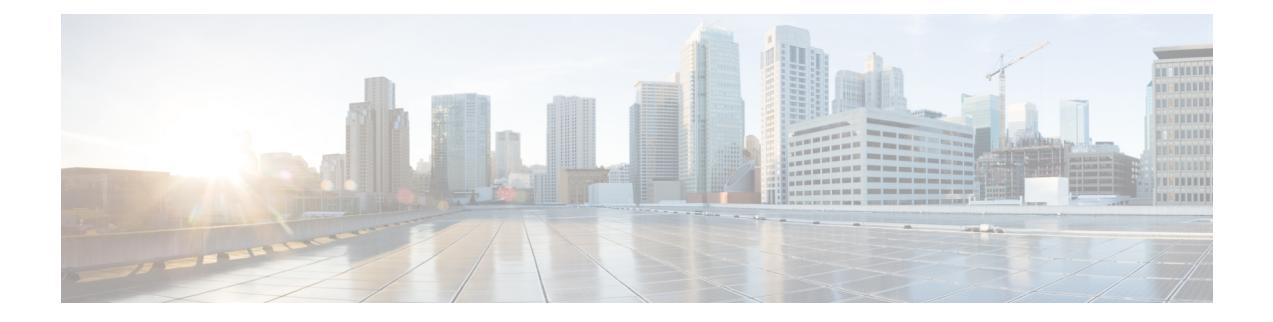

# 메시지 재생 기본 설정 변경

- 메시지 재생 기본 설정 정보, 1 페이지
- 메시지 확인 시 청취할 내용, 1 페이지
- 전화로 청취하는 모든 메시지의 재생 볼륨 변경, 2 페이지
- 컴퓨터 스피커를 통해 청취하는 모든 메시지의 재생 볼륨 변경, 2 페이지
- 전화로 청취하는 모든 메시지의 재생 속도 변경, 3 페이지
- 컴퓨터 스피커를 통해 청취하는 모든 메시지의 재생 속도 변경, 3 페이지
- 메시지 재생 순서 변경, 3 페이지
- 메시지 전후에 Cisco Unity Connection에서 재생하는 내용 변경, 4 페이지
- 전화를 끊거나 전화가 끊긴 경우 Connection의 메시지 처리 방법 변경, 5 페이지
- Connection의 메시지 삭제 확인 여부 변경, 6 페이지

#### 메시지 재생 기본 설정 정보

메시지 재생 기본 설정은 전화로 메시지를 확인할 때 들리는 내용을 제어합니다. 전화 메뉴 기본 설 정과 함께 메시지 재생 기본 설정을 사용하여 Cisco Unity Connection 대화의 여러 측면을 사용자 정의 할 수 있습니다.

### 메시지 확인 시 청취할 내용

전화로 로그온하면 Cisco Unity Connection이 사용자의 녹음된 이름을 재생하고 새 메시지 및 저장된 메시지의 수를 알려 줍니다. 메시지 개수를 알려 준 후 Connection은 주 메뉴를 재생합니다.

새 메시지 또는 이전 메시지를 재생하도록 선택하면 Connection에서는 사용자가 Messaging Assistant 웹 도구에 지정한 순서대로 메시지를 재생합니다(먼저 메시지 종류와 긴급도에 따라 재생한 다음 메 시지를 보낸 시간에 따라 재생됨).

메시지를 남긴 사람이 다른 사용자인지 확인되지 않은 발신자인지에 따라 보낸 사람과 메시지에 대 한 정보가 다릅니다.

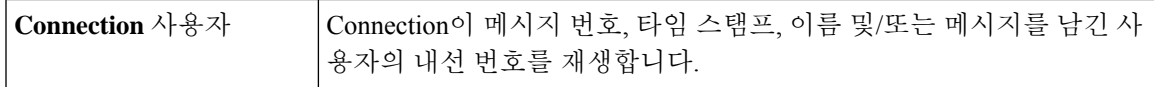

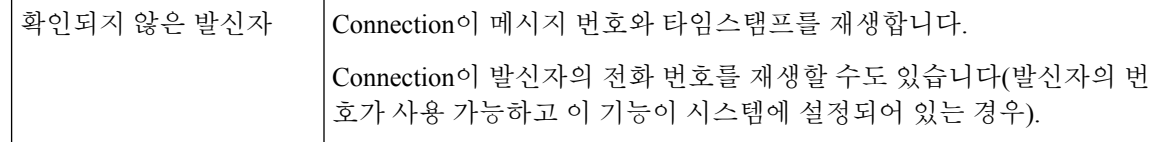

메시지 재생 전후에 메시지와 메시지를 보낸 사람에 대해 Connection이 재생할 정보를 지정할 수 있 습니다.

#### 전화로 청취하는 모든 메시지의 재생 볼륨 변경

이 절의 절차를 통해서 전화기로 메시지를 확인할 때 들리는 재생 볼륨을 변경합니다.

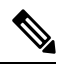

여기에서 설정하는 볼륨은 Cisco Unity Connection 대화, 녹음된 이름 또는 사용자 인사말 볼륨에는 영 향을 주지 않습니다. 참고

단계 **1** Messaging Assistant의 기본 설정 메뉴에서 메시지 재생을 선택합니다.

단계 **2** 메시지 재생 기본 설정 페이지의 메시지 볼륨 목록에서 재생되는 메시지를 청취할 볼륨 수준을 선택합니다.

단계 **3** 페이지 맨 아래로 스크롤한 다음 저장을 선택합니다.

# 컴퓨터 스피커를 통해 청취하는 모든 메시지의 재생 볼륨 변경

이 절의 절차는 컴퓨터에 있는 스피커를 통해 메시지를 듣는 경우 재생 볼륨을 변경합니다.

 $\label{eq:1} \bigotimes_{\mathbb{Z}}\mathbb{Z}_{\mathbb{Z}}$ 

여기에서 설정하는 볼륨은 Cisco Unity Connection 대화, 녹음된 이름 또는 사용자 인사말 볼륨에는 영 향을 주지 않습니다. 참고

- 단계 **1** Messaging Assistant에서 Media Player가 있는 페이지로 이동합니다. 예를 들어, 기본 설정 메뉴에서 개인을 선택하여 녹음된 이름 필드의 장치를 사용합니다.
- 단계 **2** Media Player에서 볼륨 슬라이더를 선택한 채 끌어 재생 볼륨을 원하는 만큼 높이거나 낮춥니다.

#### 전화로 청취하는 모든 메시지의 재생 속도 변경

이 절의 절차를 통해 전화로 메시지를 확인할 때 개별 메시지나 모든 메시지의 재생 속도를 변경합니 다.

여기서 설정하는 속도는 Cisco Unity Connection 대화, 녹음된 이름 또는 사용자 인사말의 속도에 영향 을 주지 않습니다. 참고

- 단계 **1** Messaging Assistant의 기본 설정 메뉴에서 메시지 재생을 선택합니다.
- 단계 **2** 메시지 재생 기본 설정 페이지의 메시지 속도 목록에서 재생되는 메시지를 재생할 속도 수준을 선택합니다.
- 단계 **3** 페이지 맨 아래로 스크롤한 다음 저장을 선택합니다.

### 컴퓨터 스피커를 통해 청취하는 모든 메시지의 재생 속도 변경

이 절의 절차를 통해서 컴퓨터에 있는 스피커를 통해 메시지를 들을 때 개별 메시지 또는 모든 메시 지의 재생 속도를 변경합니다.

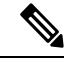

여기서 설정하는 속도는 Cisco Unity Connection 대화, 녹음된 이름 또는 사용자 인사말의 속도에 영향 을 주지 않습니다. 참고

- 단계 **1** Messaging Assistant에서 Media Master가 있는 페이지로 이동합니다. 예를 들어, 기본 설정 메뉴에서 개인을 선택하 여 녹음된 이름 필드의 장치를 사용합니다.
- 단계 **2** Media Master에서 속도 슬라이더를 선택한 채 끌어 재생 속도를 원하는 만큼 감소 또는 증가시킵니다.
- 단계 **3** 재생을 선택하여 컴퓨터 스피커를 통해 청취하는 모든 메시지에 대한 속도 설정을 저장합니다.

#### 메시지 재생 순서 변경

새 메시지, 저장된 메시지 및 삭제된 메시지의 재생 순서를 사용자 정의할 수 있습니다. 새 메시지와 저장된 메시지의 경우, 재생 설정을 사용하여 메시지 종류(예: 음성 또는 전자 메일)와 긴급도별로 정 렬합니다. 예를 들어 Cisco Unity Connection에서 긴급 음성 메시지를 먼저 재생한 다음 긴급 팩스, 일 반 음성 메시지의 순서로 재생하도록 지정할 수 있습니다.

메시지 종류별로 새 메시지와 저장된 메시지의 기본 재생 순서는 다음과 같습니다.

- 음성 메시지—긴급 후에 보통
- 팩스 메시지—긴급 후에 보통
- 전자 메일 메시지—긴급 후에 보통
- 확인과 알림

새 메시지의 기본 재생 순서에서 Connection은 최신 메시지를 먼저 재생합니다. 저장된 메시지와 삭 제된 메시지의 경우 Connection은 오래된 메시지를 먼저 재생합니다.

삭제된 메시지는 종류별로 정렬되지 않기 때문에 Connection에서 최근 메시지를 먼저 재생할지 또는 가장 오래된 메시지를 먼저 재생할지 여부만 지시할 수 있습니다.

- 단계 **1** Messaging Assistant의 기본 설정 메뉴에서 메시지 재생을 선택합니다.
- 단계 **2** 메시지 재생 페이지의 새 메시지 재생 순서 섹션에서 위로 이동과 아래로 이동 단추를 사용하여 메시지 종류 목록 을 재생할 순서대로 정렬합니다.
- 단계 **3** 그 후 다음 기준으로 정렬 목록에서 가장 최근의 것부터 또는 가장 오래된 것부터를 선택하여 모든 새 메시지의 메 시지 순서를 지정합니다. (특정 메시지 종류는 재생할 수 없습니다.)
- 단계 **4** 저장된 메시지 재생 순서 섹션에서 위로 이동과 아래로 이동 단추를 사용하여 메시지 종류 목록을 재생할 순서대로 정렬합니다.
- 단계 **5** 그 후 다음 기준으로 정렬 목록에서 가장 최근의 것부터 또는 가장 오래된 것부터를 선택하여 모든 저장된 메시지 의 메시지 순서를 지정합니다.
- 단계 **6** 삭제된 메시지 재생 순서 섹션에서 가장 최근의 것부터 또는 가장 오래된 것부터를 선택하여 모든 삭제된 메시지의 메시지 순서를 지정합니다.
- 단계 **7** 페이지 맨 아래로 스크롤한 다음 저장을 선택합니다.

## 메시지 전후에 **Cisco Unity Connection**에서 재생하는 내용 변경

메시지 속성은 메시지 관련 정보입니다. Connection이 메시지 속성을 모두 재생하거나 또는 재생하지 않거나 또는 일부 정보만 조합하여 재생할 것인지 지정할 수 있습니다.

기본 설정은 Connection이 발신자 정보, 메시지 번호, 메시지를 보낸 시간을 재생하는 것입니다.

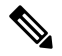

- 확인의 경우 정보가 약간 다릅니다. Connection은 수신자가 두 명 이상인 경우 수신자 목록 전에 확인 타임스탬프와 이유를 재생합니다. 수신자가 하나만 있는 경우 Connection에서 수신자 이름 다음에 타 임스탬프와 이유를 재생합니다. 참고
- 단계 **1** Messaging Assistant의 기본 설정 메뉴에서 메시지 재생을 선택합니다.
- 단계 **2** 메시지 재생 페이지에서 아래로 스크롤하여 각 메시지를 재생하기 전에 다음을 재생합니다 섹션으로 이동한 다음 해당되는 확인란을 선택하거나 선택 취소하여 Connection이 각 메시지 전에 재생할 정보를 지정합니다.

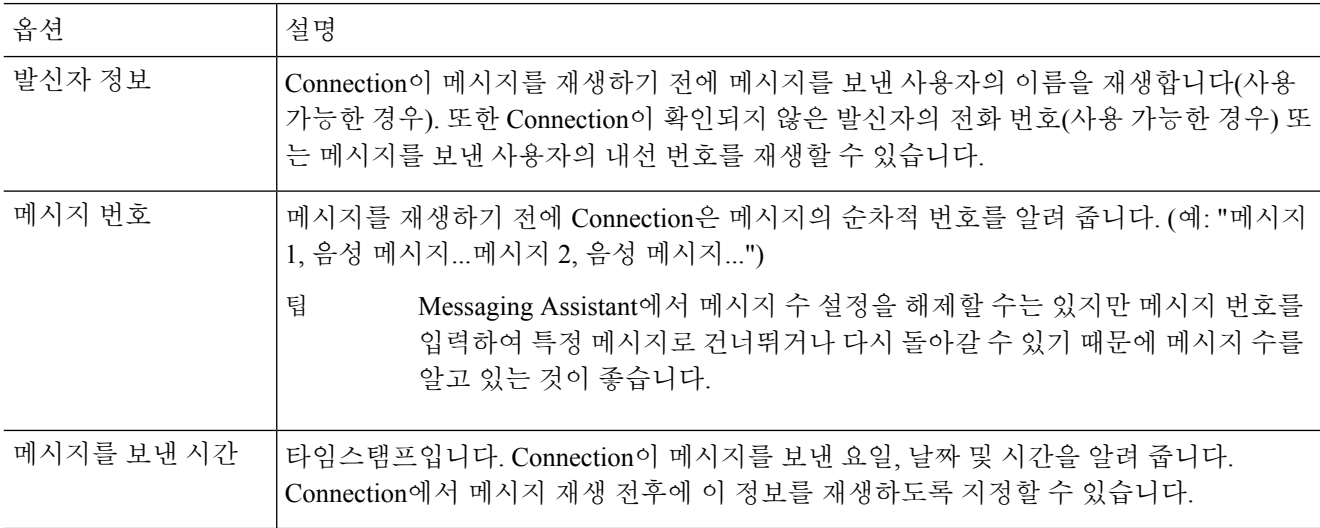

단계 **3** 각 메시지를 재생한 후에 다음을 재생합니다 섹션에서 메시지를 보낸 시간 확인란을 선택하거나 선택 취소하여 Connection이 각 메시지를 재생한 후에 메시지 타임스탬프를 재생할지 여부를 지정합니다.

단계 **4** 저장을 선택합니다.

## 전화를 끊거나 전화가 끊긴 경우 **Connection**의 메시지 처리 방법 변경

메시지 본문에 액세스했다가 메시지 관리 방법을 표시하기 전에 전화를 끊거나 전화가 끊긴 경우 Cisco Unity Connection에서 메시지를 새 메시지로 표시할 것인지 저장된 메시지로 표시할 것인지 선 택할 수 있습니다.

단계 **1** Messaging Assistant의 기본 설정 메뉴에서 메시지 재생을 선택합니다.

단계 **2** 메시지 재생 페이지의 메시지 재생 중 전화가 끊기거나 전화를 끊은 경우 섹션에서 적절한 옵션을 선택합니다.

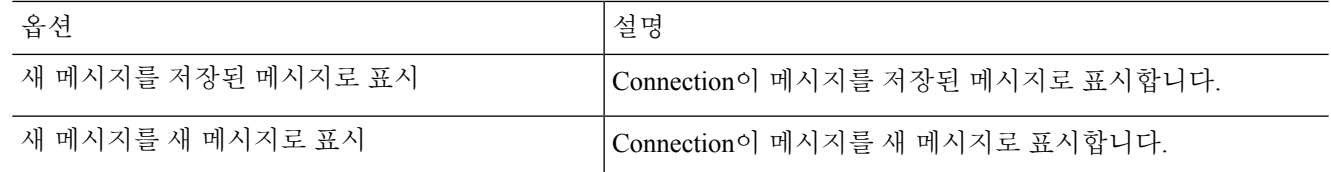

단계 **3** 저장을 선택합니다.

### **Connection**의 메시지 삭제 확인 여부 변경

전화로 새 메시지와 저장된 메시지를 삭제할 때 Cisco Unity Connection에서 확인을 요구할 것인지 여 부를 선택할 수 있습니다.

- 단계 **1** Messaging Assistant의 기본 설정 메뉴에서 메시지 재생을 선택합니다.
- 단계 **2** 메시지 재생 페이지의 메시지 삭제 시 섹션에서 새 메시지 및 저장된 메시지 삭제 확인 확인란을 선택하여 Connection 이 확인을 요구하도록 합니다.

Connection이 확인을 요구하지 않도록 하려면 이 확인란의 선택을 취소합니다.

단계 **3** 저장을 선택합니다.

번역에 관하여

Cisco는 일부 지역에서 본 콘텐츠의 현지 언어 번역을 제공할 수 있습니다. 이러한 번역은 정보 제 공의 목적으로만 제공되며, 불일치가 있는 경우 본 콘텐츠의 영어 버전이 우선합니다.